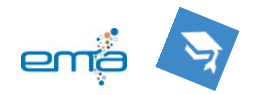

# FAQ Schulmanager-Online für SchülerInnen und Erziehungsberechtigte

## Inhalt

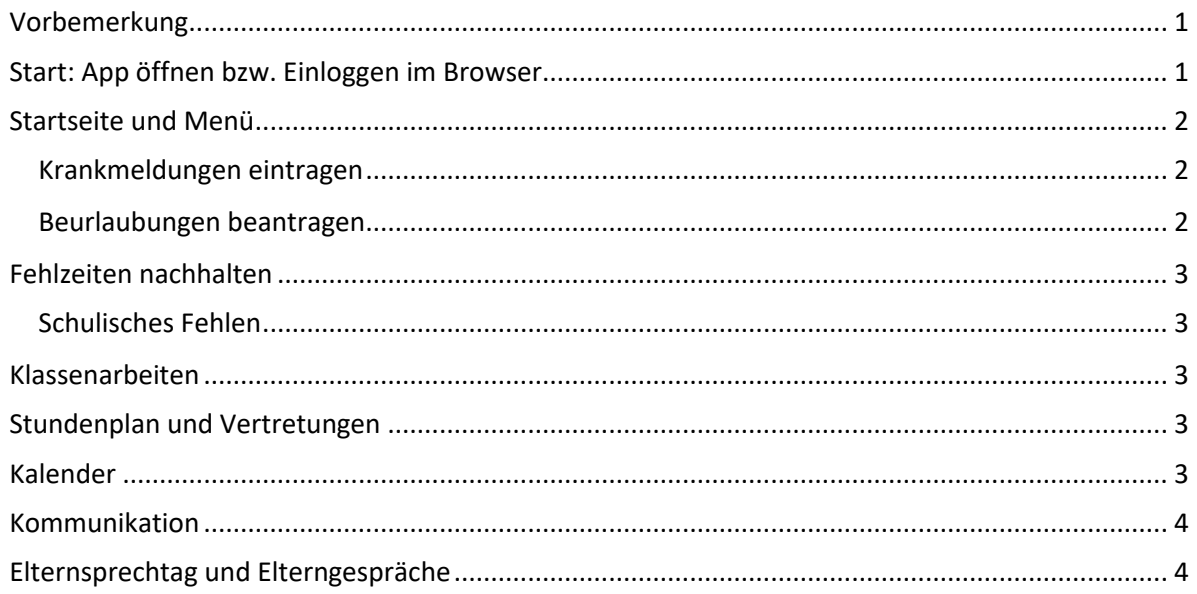

## <span id="page-0-0"></span>Vorbemerkung

Ziel der Verwendung des "Schulmanagers" ist die erleichterte Kommunikation zwischen Erziehungsberechtigten, Lehrkräften und SchülerInnen sowie die Digitalisierung von Verwaltungsprozessen.

Da es möglich ist die Accounts so einzustellen, dass Sie/ihr per E-Mail über wesentliche Veränderungen informiert werden/werdet ist es nicht zwingend erforderlich täglich ein neues Tool zu nutzen. Da hier wesentliche Informationen zusammenfließen, kann der Schulmanager jedoch viele Prozesse erleichtern. Für SchülerInnen entfällt damit z.B. der Gebrauch der Vertretungsplan-App. Diese wird durch den Schulmanager abgelöst.

## <span id="page-0-1"></span>Start: App öffnen bzw. Einloggen im Browser

Die App kann in allen gängigen App-Stores heruntergeladen werden und ist über den Browser unter [www.schulmanager-online.de](http://www.schulmanager-online.de/) erreichbar. Der Zugangscode wird euch/Ihnen vom Administratoren-Team zugesandt und wird nur beim ersten Login benötigt. Anschließend wird nur noch die angegebene Mailadresse und das individuell gewählte Passwort gebraucht.

Für den Fall, dass Sie mehr als ein Kind am EMA haben, können Sie bei der ersten Anmeldung im Schulmanager wählen, ob Sie Ihrem Benutzerkonto ein weiteres Kind hinzufügen möchten. Nachträglich ist dies über das kleine Kopf-Symbol rechts oben in der Menüleiste möglich.

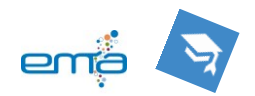

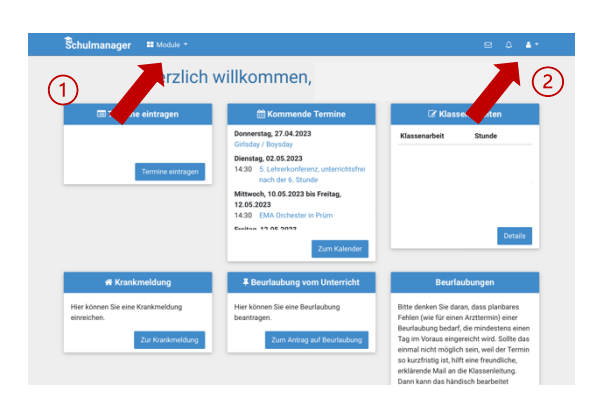

#### <span id="page-1-1"></span>Krankmeldungen eintragen

Im Modul Krankmeldungen können Erziehungsberechtigte ihre Kinder als erkrankt fehlend eintragen. Dies ist für einen oder mehrere Tage möglich. Die Eintragung ersetzt einen Anruf im Sekretariat bzw. eine E-Mail und **erfolgt bitte vor Beginn der ersten Stunde**. Bitte entschuldigen Sie Ihr Kind anschließend schriftlich bei der Klassenleitung oder der Stufenleitung. Dies ist mit Hilfe des EMA-Planers, des Formulars aus dem Schulmanager oder

## <span id="page-1-0"></span>Startseite und Menü

Auf der Startseite finden sich Termine aus dem EMA-Kalender, ggfs. Klassenarbeiten sowie Meldungen auf dem "schwarzen Brett" oder Aktuelles, wie ein Elternsprechtag. Über einen Klick auf "Module" eröffnet sich die vollständige Auswahl der möglichen Arbeitsbereiche.

In der oberen blauen Leiste können außerdem Nachrichten geöffnet und Benachrichtigungen sowie Account-Einstellungen eingerichtet werden.

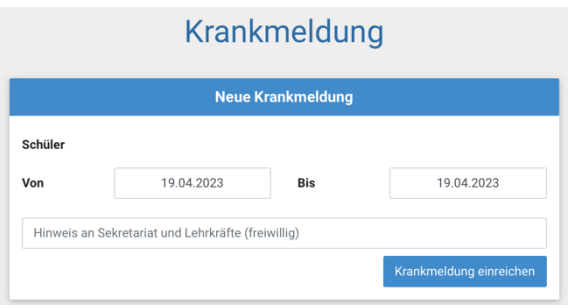

einem separaten Schreiben möglich. In der Folge wird das Fehlen Ihres Kindes als "entschuldigt" eingetragen.

Durch eine Krankmeldung wird ein Kind als ganztägig fehlend eingetragen.

Verlassen SchülerInnen krankheitsbedingt die Schule im Laufe des Schultages, erfolgt weiterhin eine persönliche Abmeldung im Sekretariat. Die Krankmeldung wird dort für die entsprechenden Stunden eingetragen.

#### <span id="page-1-2"></span>Beurlaubungen beantragen

Fehlt ein Kind planbar, z.B. für einen Arzttermin, muss dieses Fehlen schriftlich über den Schulmanager genehmigt werden. Beurlaubungen werden bitte über das entsprechende Modul beantragt. Dies finden Sie über die Startseite oder im Menü.

 $\bigcirc$ Hier können Sie zielgerichtet einen Termin sowie den geplanten Stundenumfang angeben. Bitte notieren Sie einen Beurlaubungsgrund. Beurlaubungen, die über drei Tage hinaus gehen oder unmittelbar vor- bzw. nach Schulferien liegen, müssen darüber hinaus weiterhin bei der Schulleitung beantragt werden.

Beurlaubungen bedürfen der Bearbeitung seitens der Klassenleitung. Daher müssen sie spätestens einen Tag vor dem beantragten Termin eingetragen werden. Sollte es zu einem

Notfall kommen oder ein anderer zwingender Grund vorliegen, weswegen diese Frist nicht einzuhalten ist, bitten wir Sie um eine freundliche, erklärende E-Mail an die Klassenleitung, so dass Ihr Anliegen bearbeitet werden kann.

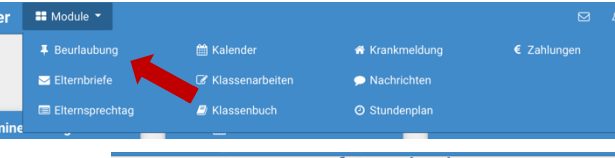

**Antrag auf Beurlaubung** 

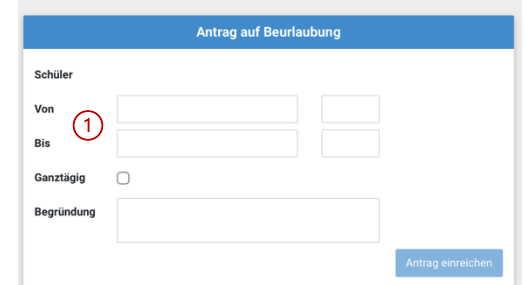

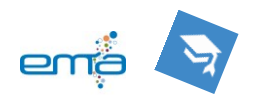

#### <span id="page-2-0"></span>Fehlzeiten nachhalten

Um einen Überblick über Fehlzeiten zu erhalten, bietet der Schulmanager verschiedene Ansichten an. Im Modul "Klassenbuch" sind Statistiken sowie eine

Historie  $\overline{1}$  sichtbar. Außerdem sind alle Abwesenheiten mit einem Vermerk zu ihrem

Entschuldigungsstand sichtbar  $(2)$ .

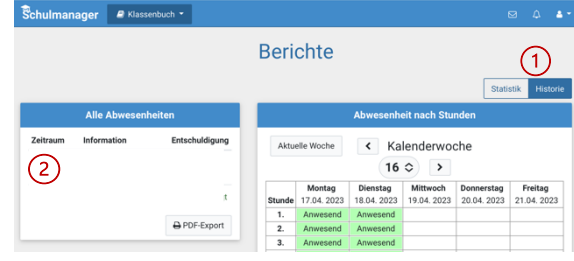

Dort wird auch das Zuspätkommen, in der Regel als unentschuldigt, aufgeführt. Dies entspricht dem bisherigen Eintrag im Klassenbuch und wird ebenso weiterverfolgt (nötigenfalls Rücksprache in der Familie oder seitens der Klassenleitung, pädagogisches Einwirken, etc.).

In der Statistik  $\overline{2}$  wird erkennbar, ob jemand in einem bestimmten Fach erhöhte Fehlzeiten hat, so dass hier ggfs. Besondere Aufmerksamkeit durch SchülerInnen, Eltern oder Lehrkräfte nötig wird, um den schulischen Erfolg nicht zu gefährden. Hierbei gibt es die Möglichkeit zwischen entschuldigtem und nicht-entschuldigtem Fehlen in der Anzeige zu unterscheiden. Grundsätzlich summiert der Schulmanager zunächst alle Fehlenzeiten, unabhängig von den vorliegenden Gründen auf. D.h. hier kann es, z.B. durch schulische Veranstaltungen (s.u.) zu Abweichungen zwischen den für das Zeugnis relevanten Stunden und den dort angezeigten Stunden geben.

#### <span id="page-2-1"></span>Schulisches Fehlen

Für Klausuren in der SII, die über die Stunde des Klausurfachs hinaus gehen, Exkursionen oder andere schulische Beurlaubungsgründe werden die SchülerInnen, wie in der Vergangenheit, von den Lehrkräften als intern beurlaubt eingetragen.

#### Berichte für Klassenleitungen

Klassenleitungen können über die Funktion "Berichte" des digitalen Klassenbuchs gesammelt die Fehlzeiten sowie Schülereinträge ihrer Klasse einsehen. Die Anzahl der Fehlstunden zur Eintragung in die Notenmodule können beispielsweise hier abgelesen werden. Durch Auswahl eines Schülers oder einer Schülerin können die Fehlzeiten detailliert auf Häufungen in bestimmten Stunden oder Unterrichten analysiert werden sowie Datum, Fach und eintragende KollegIn zu den Schülereinträgen eingesehen werden.

#### <span id="page-2-2"></span>Klassenarbeiten

Hier können Sie einen Überblick über die Klassenarbeits-Termine Ihres Kindes gewinnen. Die Eintragungen von Klassenarbeiten der Sek. I erfolgen ab dem Ende der Osterferien des Schuljahres 2022/23 regelhaft über den Schulmanager. Den Klausurplan der Oberstufe finden Sie wie bisher auf der Schulhomepage.

## <span id="page-2-3"></span>Stundenplan und Vertretungen

Hier finden Sie den aktuellen Stundenplan Ihres Kindes, bzw. Euren Stundenplan, sowie anfallende Vertretungen, Raumänderungen o.ä..

## <span id="page-2-4"></span>Kalender

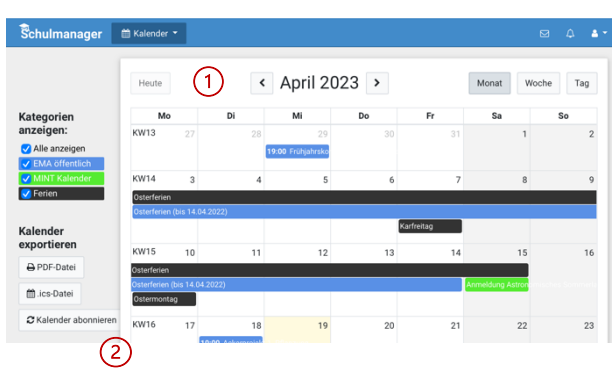

Kommende Termine aus dem Kalender des Schulmanagers werden auf der Startseite, ebenso wie auf der EMA-Webseite angezeigt. Über "Zum Kalender" oder das passende Modul kann die Kalenderübersicht  $(1)$  aufgerufen werden. Die einzelnen Kalender-Kategorien können mittels der Häkchen am linken Rand ein- oder ausgeblendet werden. Der Kalender kann zudem auch abonniert und in gängige Kalender-Programme (Outlook,

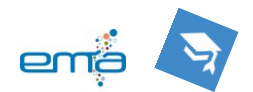

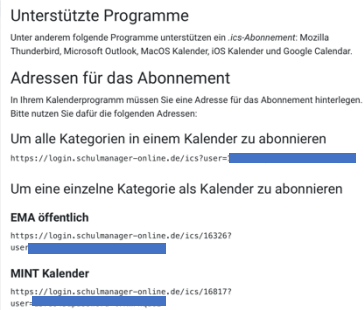

MacOS Kalender, iOS Kalender, Google Kalender, etc.) integriert werden. Dies erfolgt über den Button "Kalender abonnieren"  $\overset{(2)}{2}$  und dem im folgenden Fenster angegebenen Link.

#### <span id="page-3-0"></span>Kommunikation

Sie erhalten Elternbriefe und persönliche Nachrichten der Lehrkräfte über den Schulmanager. Durch den Schulmanager können auch Fachlehrkräfte unmittelbar mit Erziehungsberechtigten in Kontakt treten, sofern hier Gesprächs- oder Austauschbedarf besteht. Sollten Sie Ihrerseits, bzw. Ihr eurerseits mit Lehrkräften in Kontakt treten wollen, bitten wir weiterhin von den dienstlichen E-Mail Adressen [Vorname.Nachname@ema.nrw.schule](mailto:Vorname.Nachname@ema.nrw.schule) Gebrauch zu machen. Es ist jedoch möglich, dass Sie/ihr Nachrichten im Schulmanager beantwortet.

#### <span id="page-3-1"></span>Elternsprechtag und Schülersprechtag

Die Vereinbarung von Gesprächsterminen wird nun ebenfalls über den Schulmanager abgewickelt. Sobald ein Elternsprechtag/Schülersprechtag für den Eintrag freigeschaltet wird sehen Sie diesen Menüpunkt in Ihrer Auswahl sowie eine Kachel auf der Startseite. Sollte beiden fehlen laden Sie die App oder Browser-Ansicht bitte einmal neu.

Durch das Anklicken des gewünschten Tages  $\bigcirc$  wird es möglich den Zeitraum einzugeben $(2)$ , der für eine Terminvereinbarung möglich ist. Der Schulmanager

optimiert die Termine derart für Sie/euch, dass möglichst wenige Pausen zwischen den Terminen entstehen. O Zurück zur Startseite

Im folgenden Dialog können die Lehrkräfte ausgewählt werden, mit denen Termine vereinbart werden sollen. Dabei werden zunächst die Lehrerinnen und Lehrer vorgeschlagen die Ihr(e) Kind(er)/euch unterrichten, es kann aber auch eine Auswahl aller weiteren Lehrkräfte getroffen werden, die am jeweiligen Sprechtag teilnehmen.

Alle vereinbarten Termine sind anschließend unter dem Menüpunkt "Elternsprechtag" in einer Liste $\left(3\right)$  zu finden.

Terminwünsche, die nicht erfüllt wurden werden für Lehrkräfte erkennbar. Gleichzeitig finden Sie/findet ihr

Hinweise,  $\overset{(4)}{\smash{\sim}}$  wann eine Terminfindung möglich wäre. So können ggfs. doch noch passende Termine vereinbart Daherschlagen wir Ihnen folgendes vor. werden. Im Bedarfsfall empfiehlt es sich hierfür den persönlichen Kontakt zur betroffenen Lehrkraft zu suchen.

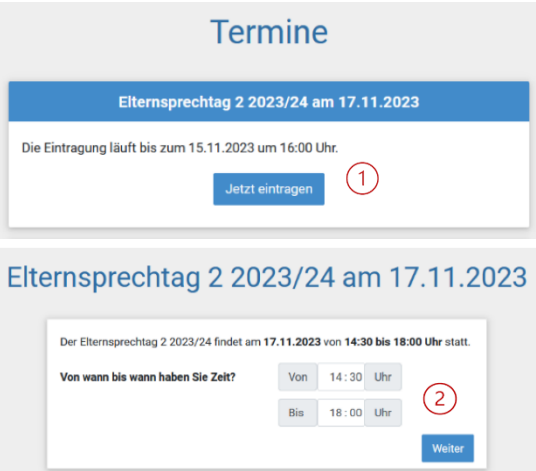

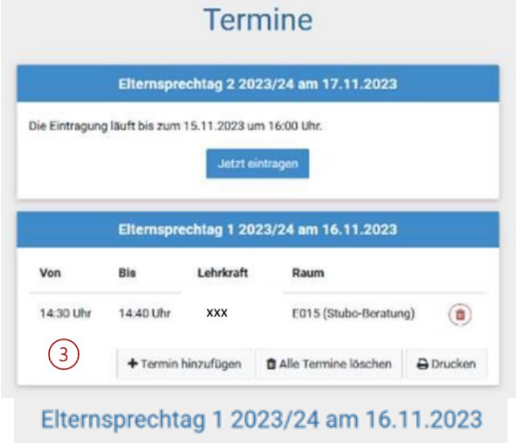

Leider konnten wir keine Termine finden, die komplett Ihren Vorstellungen entsprechen

mine von 16:40 Uhr bis 17:30 Uhr.  $\left( 4\right)$